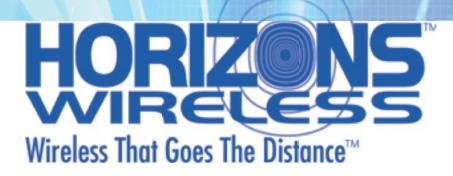

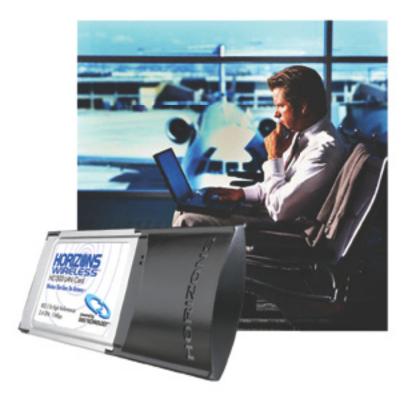

### HZ1500 Wireless LAN Card User's Guide

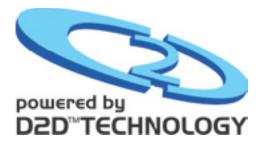

# www.direct2data.com

REVISION VERSION DATE

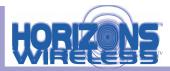

#### COPYRIGHT

©2003 ParkerVision Inc. All rights reserved. Horizons Wireless and D2D Technology are registered trademarks of ParkerVision Inc. All specifications are subject to change without notice.

May include one or more of the following patents: US6421534, US6049706, US6266518, US6061555, US6061551, US6353735, US6091940, US6370371 Additional Patents Pending. Designed and manufactured in the USA.

#### FCC INTERFERENCE STATEMENT

FCC ID: JFE-D2D00001

This device complies with Part 15 of the FCC rules. Operation is subject to the following two conditions:

This device may not cause harmful interference.

This device must accept any interference received, including interference that may cause undesired operations.

This equipment has been tested and found to comply with the limits for a Class B digital device pursuant to Part 15 of the FCC Rules. These limits are designed to provide reasonable protection against harmful interference in a commercial environment. This equipment generates, uses, and can radiate radio frequency energy, and if not used in accordance with the instructions, may cause harmful interference to radio communications.

If this equipment does cause harmful interference to radio/television reception, which can be determined by turning the equipment off and on, the user is encouraged to try to correct the interference by one of more of the following measures:

Reorient or relocate the receiving antenna.

Increase the separation between the equipment and the receiver.

Connect the equipment to an outlet on a circuit different from that to which the receiver is connected.

Consult the dealer or an experienced radio/TV technician for help.

INFORMATION TO USER: THE USER'S MANUAL OR INSTRUCTION MANUAL FOR AN INTENTIONAL OR UNINTENTIONAL RADIATOR SHALL CAUTION THE USER THAT CHANGES OR MODIFICATIONS NOT EXPRESSLY APPROVED BY THE PARTY RESPONSIBLE FOR COMPLIANCE COULD VOID THE USER'S AUTHORITY TO OP-ERATE THE EQUIPMENT.

"FCC RF exposure requirements: SAR compliance has been established in the laptop omputer(s) configurations with PCMCIA slot on the side near the center, as tested in the application for Certification, and can be used in laptop computer(s) with substantially similar physical dimensions, construction, and electrical and RF characteristics. This transmitter is restricted for use with the specific antenna(s) tested in the application for Certification. The antenna(s) used for this transmitter must not be co-located or operating in conjunction with any other antenna or transmitter."

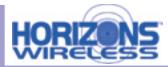

#### LIMITED WARRANTY

PLEASE READ THIS MANUFACTURER'S GUARANTEE CAREFULLY TO UNDERSTAND YOUR RIGHTS AND OBLIGATIONS.

#### MANUFACTURER'S GUARANTEE AND LIMITATION OF LIABILITLY

Note: The following guarantee is not restricted to any territory and does not affect any statutory rights that you may have. The term "Hardware Device" means the enclosed Direct2Data<sup>™</sup> Technologies Hardware Device. This Manufacturer's Guarantee does not cover your data, or any separate software, whether or not packaged or included with the Hardware Device.

**Direct2Data Technologies GUARANTEE.** Direct2Data Technologies guarantees (this "Guarantee") that on the day you receive the Hardware Device and for the next (1) year thereafter (a) the Hardware Device will be substantially free from defects in materials and workmanship, and (b) any support services provided by Direct2Data Technologies will be substantially as described in applicable written materials provided to you by Direct2Data Technologies, and Direct2Data Technologies support engineers will use reasonable efforts, care and skill to solve any problem issues. In the event that the Hardware Device fails to comply with this Guarantee, Direct2Data Technologies shall either, at Direct2Data Technologies' option, (a) repair or replace the Hardware Device or (b) return the price you paid for the Hardware Device (if any), provided that you return the Hardware Device to Direct2Data Technologies with a copy of your receipt of purchase. You may exercise this remedy without charge, except that you are responsible for any expenses you may incur. This Guarantee is void if failure of the Hardware Device results from any accident, abuse or misapplication. Any replacement Hardware Device shall be guaranteed for the remainder of the original Guarantee period or thirty (30) days, whichever is longer. Direct2Data Technologies shall not be liable for any loss or damage that you could have reasonably avoided, for example, by backing up your software and files regularly,

In addition, you may receive a full refund of your purchase price within the first 30 days following the purchase of the Hardware Device for any reason provided that you return the Hardware Device to the Manufacturer accompanied by the receipt of purchase.

EXCLUSION OF ALL OTHER TERMS. YOU AGREE THAT THIS GUARANTEE IS YOUR SOLE GUARANTEE IN RELATION TO THE HARDWARE DEVICE AND ANY SUPPORT SERVICES. DIRECT2DATA TECHNOLOGIES AND ITS SUPPLIERS MAKE NO OTHER GUARANTEES OR WARRANTIES WITH RESPECT TO THE HARDWARE DEVICE, THE SUPPORT SERVICES AND ANY PRODUCT MANUAL(S) OR OTHER WRITTEN MATERIALS THAT ACCOMPANY THE HARDWARE DEVICE. TO THE MAXIMUM EXTENT PERMITTED BY APPLICABLE LAW AND SUBJECT TO THIS GUARANTEE, DIRECT2DATA TECHNOLOGIES AND ITS SUPPLIERS DISCLAIM ALL WARRANTIES, CONDITIONS AND OTHER TERMS, EITHER EXPRESS OR IMPLIED (WHETHER BY STATUTE, COMMON LAW, COLLATERALLY OR OTHERWISE), INCLUDING BUT NOT LIMITED TO ANY (IF ANY) IMPLIED WARRANTIES OR CONDITIONS OF MERCHANTABILITY, SATISFACTORY QUALITY AND FITNESS FOR PARTICULAR PURPOSE, LACK OF VIRUSES, LACK OF NEGLIGENCE, LACK OF WORKMANLIKE EFFORT, TITLE, AUTHORITY, OR NONINFRINGEMENT WITH RESPECT TO THE HARDWARE DEVICE, THE SUPPORT SERVICES AND THE PRODUCT MANUAL(S) OR OTHER WRITTEN MATERIALS THAT ACCOMPANY THE HARDWARE DEVICE.

Continued Next Page

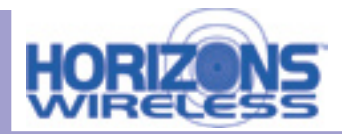

ANY IMPLIED WARRANTIES THAT ARE NOT DEEMED EXCLUDED ARE LIMITED TO THE ORIGINAL GUARANTEE PERIOD OR TO THE SHORTEST PERIOD PERMITTED BY APPLICABLE LAW, WHICHEVER IS GREATER. LIMITATION OF LIABILITY. TO THE MAXIMUM EXTENT PERMITTED BY APPLICABLE LAW AND EXCEPT AS PROVIDED IN THIS GUARANTEE, DIRECT2DATA TECHNOLOGIES AND ITS SUPPLIERS SHALL NOT BE LIABLE FOR ANY DAMAGES WHATSOEVER (INCLUDING WITHOUT LIMITATION, SPECIAL, INCIDENTAL, INDIRECT OR CONSEQUENTIAL DAMAGES, DAMAGES FOR LOSS OF BUSINESS PROFITS, BUSINESS INTERRUPTION, LOSS OF BUSINESS INFORMATION OR OTHER PECUNIARY LOSS, FOR PERSONAL INJURY OR FOR FAILURE TO MEET ANY DUTY INCLUDING GOOD FAITH OR REASONABLE CARE, OR FOR NEGLIGENCE) ARISING OUT OF THE USE OR INABILITY TO USE THE HARDWARE DEVICE, EVEN IF DIRECT2DATA TECHNOLOGIES'S ENTIRE LIABILITLY UNDER ANY PROVISION OF THIS AGREEMENT SHALL BE LIMITED TO THE AMOUNT ACTUALLY PAID BY YOU FOR THE HARDWARE DEVICE. THESE LIMITATIONS DO NOT APPLY TO ANY LIABILITIES THAT CANNOT BE EXCLUDED OR LIMITED BY APPLICABLE LAWS. THE FOREGOING LIMITATIONS, EXCLUSIONS AND DISCLAIMERS SHALL APPLY TO THE MAXIMUM EXTENT PERMITTED BY APPLICABLE LAW, EVEN IF ANY REMEDY FAILS ITS ESSENTIAL PURPOSE.

REGISTRATION. You need not return the registration card for this Guarantee to be effective.

BENEFICIARY. To the extent allowed by applicable law, this Guarantee is only made to you, the first user of the Hardware Device, and there are no third party beneficiaries of this Guarantee. It is not intended for and does not apply to anyone else (except as required by law).

GOVERNING LAW. If you acquired the Hardware Device in the United States of America, the laws of the State of Florida, U.S.A., apply to this agreement.

QUESTIONS. Should you have any questions concerning this agreement, or if you desire to contact Direct2Data Technologies for any reason, please use the address information enclosed in this Hardware Device to contact Direct2Data Technologies, or visit Direct2Data Technologies on the World Wide Web at http://www.Direct2Data.com/.

#### PACKAGE CONTENTS

- D2D™ Wireless LAN Card
- Manual and Driver on CD ROM
- Quick Installation Guide
- · Latest software always on-line at www.direct2data.com

#### SYSTEM REQUIREMENTS

- Microsoft<sup>™</sup> Windows XP or 2000
- Minimum 300MHz processor or better
- Minimum 128 Mb Ram

Horizons Wireless LAN Card works with any PC laptop with an available Cardbus-Type II Slot, 300 MHz or better processor & 128 Mb of RAM, running Microsoft™ Windows 2000 or XP. **This product is for U.S. sales only.** 

#### **CUSTOMER SUPPORT**

You can access customer support 24 hours a day online at www.direct2data.com. This is the quickest way to access:

- Troubleshooting Guides
- Manuals
- Answers to Frequently Asked Questions
- Updated Drivers

You can also request help by sending an email to support@direct2data.com or calling customer support directly at 1-800-231-1759.

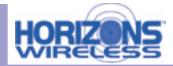

## HZ1500 Wireless LAN Card

### **Table of Contents**

| Copyrig          | ht                                                                    | ii  |
|------------------|-----------------------------------------------------------------------|-----|
| Federal          | Communications Commission(FCC) Interference Statement                 | iii |
| Limited          | Warranty                                                              | v   |
| Custom           | er Support                                                            | vi  |
| List of <b>F</b> | ligures                                                               | ix  |
| List of <b>T</b> | ables                                                                 | ix  |
| Preface          |                                                                       | X   |
| GETTING          | STARTED                                                               | I   |
| Chapter          | 1 Getting to Know Your Horizons Wireless LAN Card                     |     |
| 1.1              | Introduction                                                          | 1-1 |
| 1.2              | Features of the Horizons Wireless LAN Card                            | 1-1 |
| 1.3              | Applications                                                          | 1-2 |
| Chapter          | 2 Hardware Installation                                               | 2-1 |
| 2.1              | System Requirements                                                   | 2-1 |
| 2.2              | Installing the Horizons Wireless LAN Card                             | 2-1 |
| Chapter          | r 3 Horizons Wireless LAN Card Driver Installation                    | 3-1 |
| 3.3              | Windows 2000 Setup                                                    | 3-9 |
| 3.4              | Windows XP Setup                                                      |     |
| 3.5              | Software Installation Complete                                        |     |
| ADVANCI          | ED MANAGEMENT                                                         | II  |
| Chapter          | r 3 Horizons Wireless LAN Card Utility Installation and Configuration | 3-1 |
| 3.1              | Installing the Utility                                                | 3-1 |
| 3.2              | Accessing the Utility                                                 |     |
| 3.3              | Utility Screens                                                       | 3-3 |
| 3.4              | Configuration                                                         | 3-3 |
| 3.4.1            | WEP (Wired Equivalent Privacy)                                        | 3-4 |
| 3.4.2            | Create Encryption Keys by Using a Passphrase                          |     |
| 3.4.3            | Create Encryption Keys Manually                                       |     |
| 3.4.4            | Advanced Configuration                                                |     |
| 3.4.5            | Loop Back                                                             |     |
| 3.4.6            | AP Browser                                                            | 3-9 |
| 3.4.7            | Site Survey                                                           |     |
| Chapter          | • 4 Advanced Configuration                                            | 4-  |
| 4.1              | Introduction                                                          | 4-  |
| 4.2              | Advanced Property Parameters                                          | 4-  |
| 4.2.1            | Authentication Algorithm                                              | 4-  |
| 4.2.2            | Preamble Mode                                                         | 4-  |
| 4.3              | Advanced Configuration in Windows 95(OSR2)/98/ME                      | 4-2 |

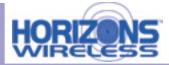

#### **Table of Contents - Continued**

| 4.4     | Advanced Configuration in Windows 2000/XP |     |
|---------|-------------------------------------------|-----|
| 4.5     | Advanced Configuration in Windows NT      |     |
|         |                                           |     |
| Chapte  | er 5 Troubleshooting                      | 5-1 |
| 5.1     | Problems During Driver Installation       |     |
| 5.2     | Problems With the Utility Configuration   |     |
| 5.3     | Problems With Access Point Settings       |     |
| 5.4     | Problems Communicating With the Computer  |     |
| Append  | dix A Network Configuration               | B   |
| Appen   | dix B Hardware Specifications             | £   |
| Appen   | dix C Important Safety Instructions       | F   |
| Index . |                                           | G   |

## List of Figures

| Figure 2-1 Inserting the Horizons Wireless LAN Card into your Notebook Computer | 2-2 |
|---------------------------------------------------------------------------------|-----|
| Figure 3-1 Utility - Configuration                                              | 3-3 |
| Figure 3-2 Utility - WEP Encryption                                             | 3-5 |
| Figure 3-3 Utility-Advanced Configuration                                       |     |
| Figure 3-4 RTS Threshold                                                        | 3-7 |
| Figure 3-5 Utility-Loop Back                                                    |     |
| Figure 3-6 Utility-Access Point Browser                                         | 3-9 |
| Figure 3-7 Utility - Site Survey                                                |     |

#### List of Tables

| Table 2-1 LED Descriptions                                                        | 2-2 |
|-----------------------------------------------------------------------------------|-----|
| Table 3-1 Utility -Access Point Browser Screen Menu Fields                        | 3-9 |
| Table 4-1 Two Advanced Property Field Descriptions                                | 4-3 |
| Table 5-1 Troubleshooting the Installation of Your Horizons Wireless LAN Card 100 | 5-1 |
| Table 5-2 Troubleshooting the Configuration                                       | 5-2 |
| Table 5-3 Troubleshooting the Settings for the Access Point                       | 5-2 |
| Table 5-4 Troubleshooting Communication Problems                                  | 5-3 |

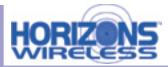

#### INTRODUCTION

All Horizons Wireless products are designed and manufactured by Direct2Data Technologies. Products are fully compliant with IEEE 802.11b standards and are optimized to provide maximum possible speed and bandwidth through your Internet connection for fastest uploads and downloads.

The distance capabilities of your wireless network equipment directly affect your signal quality. Distance capabilities are usually stated in terms of outdoor, open field reach. However, this reach is greatly diminished indoors by walls, doors, construction techniques and appliances that may block the radio signal. A wireless network card that tests outdoors at 200 feet could, in an indoor environment, provide 20 feet in one direction and as little as 5 or 10 feet in another direction. Factors such as building materials, floor plans and furnishings can greatly impact the signal range, quality and rate of data transmission. The extent to which your signal is affected varies greatly depending on your environment.

Wireless network products powered by D2D technology will provide better performance than other products because they can achieve open field distances of up to one mile, (when a D2D enabled card is used in conjunction with a D2D enabled base station). The D2D card alone provides 3 to 10 times the distance of other leading brands. This is sufficient to reach all rooms in most homes or small offices.

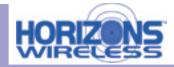

# **Part I**

# **Getting Started**

The following chapters are structured as a step-by-step guide to help you connect, install and setup your Horizons Wireless LAN Card.

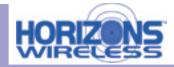

# **Chapter 1**

# **Getting to Know Your Horizons Wireless LAN Card**

This chapter introduces the main features of the Horizons Wireless LAN Card

#### **1.1 Introduction**

The Horizons Wireless PC LAN Card is an 11 Mbps IEEE 802.1 I(b) wireless PCMCIA card and that has a standard PCMCIA adapter which fits into any standard PCMCIA Type II notebook computer slot. Its maximum 11 Mbps data rate gives equivalent Ethernet speed to access corporate networks or the Internet in a wireless environment. The Horizons Wireless PC LAN Card gives you the wireless communication with any 802.1 Ib-compliant product, allowing you to stay connected anywhere within a coverage area.

#### 1.2 Features of the Horizons Wireless PC LAN Card

The following are the essential features of the Horizons Wireless PC LAN Card .

- Supports data rate of 1,2, 5.5 and 11 Mbps
- Ranges up to 1600 feet in an open environment
- Supports Point-to-Point and Point-to-Multi-point access
- Seamless connectivity to wired Ethernet and computer Network LAN
- Helps to augment existing networks quickly and easily
- Direct Sequence Spread Spectrum (DSSS) technology provides robust, interference-resistant and secure wireless connections
- Wireless connectivity minus the cost of cabling
- Supports, Windows 2000/XP
- Supports Plug and Play
- Ease of installation
- Flexibility and mobility to locate or move networked computers

#### **1.3 Applications**

The Horizons Wireless LAN Card offers fast, reliable and cost-effective solutions for wireless networks. They include:

- Remote Access to Corporate Network Information for email, file transfer and terminal emulation access.
- Difficult to Wire Environments For use in historical or old buildings, asbestos installations and open areas where wiring is impossible to deploy.
- Frequently Changing Environments For retailers, manufacturers and those who frequently rear range the workplace or change location.

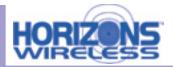

- Temporary LAN's for Special Projects or During Peak Time For trade shows, exhibitions and construction sites where a temporary network is required. For retailers, airline and shipping com panies who need additional workstations during peak periods. For auditors requiring workgroups at customer sites.
- Access to Database for Mobile Users Doctors, nurses, retailers who need to access their data bases on the move in a hospital, retail store, office or campus.
- SOHO (Small Office and Home Office) Users SOHO users who need easy and quick install a tion of a small computer network.
- High Security Connection Flexible, secure and quick installations.

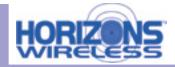

# **Chapter 2**

# Software Installation

This chapter will guide you through the installation of the Horizons Software

#### Make sure that you install the software onto your computer BEFORE you install the Horizons Wireless LAN Card!

The Horizons D2D Wireless LAN Card works with Windows XP and 2000 Operating Systems.

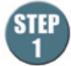

#### Insert the CD ROM into the CD ROM drive.

Most systems will begin an auto-run setup sequence once the CD is inserted. The InstallShield Wizard screen will appear.

Note: If your computer displays a message regarding this software not being certified for use with XP, you can safely answer yes and allow the installation to proceed. This software has been tested to work with Windows.

Click **NEXT** to continue.

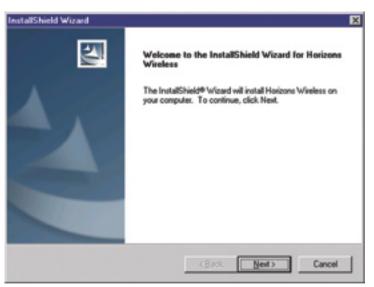

If the InstallShield does not automatically start, click the "My Computer" icon, navigate to the CD-ROM drive, and find the file "setup.exe" on the CD.

Double click this file, and the installation process should begin as shown above.

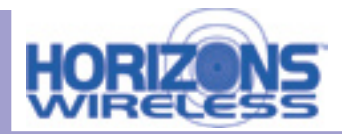

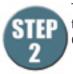

The License Agreement screen will appear. The License Agreement must be accepted to continue.

Click **NEXT** to continue.

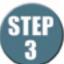

#### Select the type of install to be performed.

There are three options: *Typical*, *Compact* and *Custom*. Choose *Typical* for most installations. If you are an advanced user, you can choose *Custom*, which will give you the opportunity to select certain options.

Click **NEXT** to continue.

| InstallShield Wiz<br>Setup Type | A more than a second second se |
|---------------------------------|----------------------------------------------------------------------------------------------------|
|                                 | up Type to install.                                                                                                    |
|                                 |                                                                                                    |
| Typical                         | Program will be installed with the most common options. Recommended for<br>most users.                                                                                                    |
| C Compact                       | Program will be installed with minimum required options.                                                                                                    |
| ← Cystom                        | You may choose the options you want to install. Recommended for advanced users.                                                                                                    |
| Instal/Shield                   |                                                                                                    |
|                                 | < Back Next > Cancel                                                                                                    |

The following screen will appear and the software will be installed onto your computer.

| InstallShield Wizard |                                                                                                    |
|----------------------|----------------------------------------------------------------------------------------------------|
| 5                    | Preparing to Install<br>Horizons Wireless Setup is preparing the InstallShield<br>Witzed, which will guide you through the program setup<br>process. Please wait. |
|                      | Checking Operating System Version                                                                                                    |
|                      | Cancel                                                                                                    |

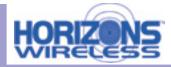

### HZ1500 Wireless LAN Card

| S |   | P \ |
|---|---|-----|
|   |   |     |
|   | 4 |     |
|   | - |     |

#### **RESTART YOUR COMPUTER**

Select **FINISH** to Restart your computer and complete the installation of the software.

| InstallShield Wizard |                                                                                                    |
|----------------------|----------------------------------------------------------------------------------------------------|
|                      | InstallShield Wizard Complete<br>The InstallShield Wizard has successfully installed Horizons<br>Wieless. Before you can use the program, you must restart<br>your computer.<br>(* [ries, I want to sestart my computer now]<br>C No, I will restart my computer later.<br>Remove any disks from their drives, and then click Finish to<br>complete setup. |
|                      | < Back Finish Cancel                                                                                                    |

Now go to the next section of this Manual to begin hardware installation and configuration.

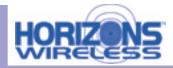

# **Chapter 3**

# **Hardware Installation**

This chapter will guide you through the installation of the Horizons Wireless LAN Card into your computer

#### 3.1 System Requirements

- PCMCIA Type II slot
- PCMCIA card and socket service that is Revision 2.1-compliant to PCMCIA specification (or higher)
- Windows 2000/XP Operating System.
- 500 Kbytes free hard disk space (minimum) for driver and utility program installation.

#### 3.2 Installing the Horizons Wireless LAN Card

Follow the procedure shown next to install the Horizons Wireless LAN Card. Refer to the appendix for important safety instructions.

Step 1. Locate available Type II or Type III PCMCIA slot in your notebook computer.

Step 2. With the Horizons Wireless LAN Card adapter's 68-pin connector facing the PCMCIA slot and its label side and LED's facing up, slide the Horizons Wireless LAN Card completely into the PCMCIA slot as shown next.

#### Never force, bend or twist the Horizons Wireless LAN Card into the slot

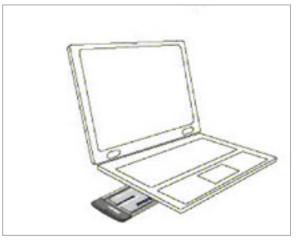

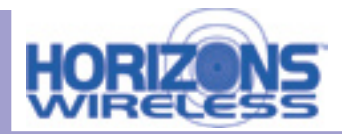

The PCMCIA slot supports "hot swapping" of PCMCIA adapter, allowing you to insert or remove the Horizons Wireless LAN Card from the slot whenever you like even when power to your computer is on. However, you should always disable the Horizons Wireless LAN Card prior to card removal to allow Windows to log off from the network server. Disable the Horizons Wireless LAN Card properly and disconnect power to the PC Card slot.

| LED   | COLOR  | STATUS                                                | DESCRIPTION                                                                               |
|-------|--------|-------------------------------------------------------|-------------------------------------------------------------------------------------------|
| POWER | Green  | On The Horizons Wireless LAN Card is receiving power. |                                                                                           |
| LINK  | Orange | On                                                    | The Horizons Wireless LAN Card has a successful wireless connection.                      |
|       |        | Blinking                                              | The Horizons Wireless LAN Card is sending/receiving data through the wireless connection. |

Windows will automatically detect the HZ1500 Wireless LAN Card and the **FOUND NEW HARDWARE** Wizard Dialog Box will appear. Follow the on-screen instructions to install the Horizons Wireless driver. If the Wireless LAN Card is not inserted properly, the following error message will appear:

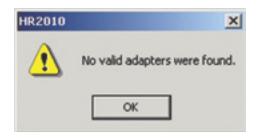

To confirm proper installation of the Horizons-Wireless LAN Card:

- Right-Click **MY COMPUTER** from the Windows desktop.
- Click PROPERTIES
- Open DEVICE MANAGER
- Select the HARDWARE folder tab, and then click the DEVICE MANAGER button.
- Double-click NETWORK ADAPTERS. No special markers should appear next to the HZ1500 Wireless LAN Card selection.
- Double-click HZ1500 Wireless LAN Card. Refer to the tab labeled **GENERAL**. The **DEVICE STATUS** Window will indicate that the device is working properly.

For Windows 2000 users, a DIGITAL SIGNATURE NOT FOUND message may appear. Simply select YES to proceed.

For Windows XP users, a WINDOWS LOGO TESTING NOT FOUND dialog box may appear. Click CONTINUE ANYWAY to proceed. Horizons Wireless D2D software has been tested to work with Windows, and the installation should be continued with confidence.

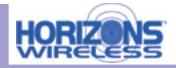

# **Part II**

# **Advanced Management**

The following chapters will show you how to manage and configure advanced parameters of your Horizons Wireless LAN Card.

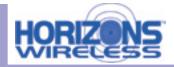

## **Chapter 4**

# Horizons Wireless D2D Configuration GUI

This chapter will guide you through configuring the GUI (graphical user interface) for the LAN Card

#### 4.1 Configuration

Horizons-Wireless D2D Configuration GUI (Graphical User Interface) will assist in setting up and customizing your wireless network. The D2D Configuration GUI will provide you with information regarding signal quality and link conditions as well as let you modify various wireless parameters.

To access the Horizons-Wireless D2D Configuration GUI you must first launch the **HORIZONS STATUS MONITOR**. To do this, double-click the HZ1500 shortcut found on the desktop. The D2D Configuration GUI can also be accessed by double-clicking the **HORIZONS (H)** icon that appears in the Windows System Tray (bottom-right corner of the task bar). The shortcut as well as the icon are shown below.

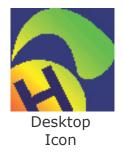

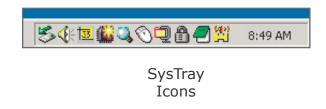

The shortcut is automatically placed on the desktop after driver installation is complete. The Horizons (H) icon will appear in the System Tray only if the option is selected from the D2D Configuration GUI. Double-clicking either of these will launch the **HORIZONS STRENGTH INDICATOR** found below. The D2D Configuration GUI is accessed from the strength indicator.

The **System tray (SysTray)** can be found on one end of the task bar on the Microsoft Windows desktop. Icons for memory-resident applications that execute continuously in the background will be found here. These may include such things as the time-clock, anti-virus software, and speaker volume. Once the **HORIZONS** icon found in this area is double-clicked, the Horizons Strength Indicator will open. Clicking the access icon (tool button) in the lower-left corner will open the D2D Configuration GUI.

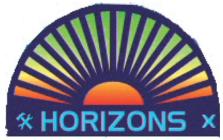

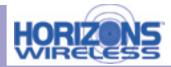

The D2D Configuration GUI is displayed as shown below and consists of four primary sections. From here, different connections may be detected, configured, and stored.

#### AVAILABLE CONNECTIONS SECTION

| HORIZONS                                                                           |                      | DZD TECHNOLOGY                      |                                     |
|------------------------------------------------------------------------------------|----------------------|-------------------------------------|-------------------------------------|
| SSID Typ<br>direct2data1 AF<br>d2d-test AF                                         | P 1                  | Signal WEP<br>100% Off<br>100% Off  | Available<br>Connections<br>Section |
| Connect Scan<br>Current Connection<br>SSID Status Char<br>direct2data1 Connected 1 | nnel Type            | wEP Speed<br>Off 11 Mbps<br>Recut ( | Current<br>Connections<br>Section   |
| Profiles<br>Name SSID<br>Profile000 direct2data<br>Profile001 d2d-test             | Channel<br>1 1<br>11 | WEP<br>Off<br>Off                   | Profiles<br>Section                 |
| Connect                                                                            | pstern Tray          | Edit                                | Access Tray<br>Section              |
| directedata. Options                                                               | Help                 | Done                                |                                     |

The Above Sections are covered individually on the pages that follow.

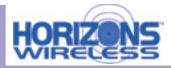

#### AVAILABLE CONNECTIONS SECTION

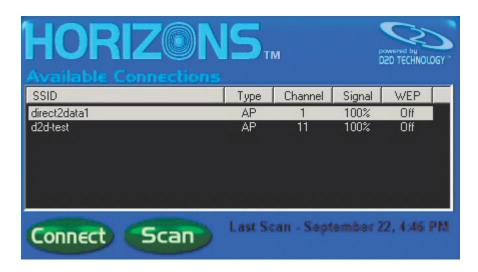

The top-most section of the D2D Configuration GUI dialog box shows the available connections. The available connections will be displayed from a scan performed when the software was started, or when the scan button was clicked.

# To begin using the HZ1500 Wireless LAN Card immediately, highlight the desired available connection and select **CONNECT**.

The following describes information found in the **AVAILABLE CONNECTIONS** area of the configuration GUI.

- **SSID (Service Set ID)**: Identifies the name of the network in use through the access point that is being utilized
- **TYPE**: Indicates the operating mode of the Horizons-Wireless LAN Card. These modes are AP (Access Point/Infrastructure) and Ad-Hoc. The next section of the manual covers this in more detail.
- **CHANNEL**: Indicates the wireless channel that is currently in use.
- **SIGNAL**: Indicates the radio frequency signal strength.
- WEP: Indicates the encryption status (security setting) of the device. If WEP is off, there is no encryption. If it is on, settings options include 64-bit and 128-bit WEP.
- **LAST SCAN**: Gives the date and time stamp for the last successful scan.
- **CONNECT:** Connects to the selected network
- SCAN: Performs a check to find wireless channels available for connection

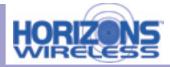

#### **CURRENT CONNECTION SECTION**

| Current C    | onnection |         |      |                |         |
|--------------|-----------|---------|------|----------------|---------|
| SSID         | Status    | Channel | Туре | WEP            | Speed   |
| direct2data1 | Connected | 1       | AP   | Off            | 11 Mbps |
|              |           | - Aller | 1009 | Nenti<br>Recil | 8       |

This section shows the connection that is currently active, giving the status of each category described in the **AVAILABLE CONNECTION SECTION** on the previous page. The **SPEED** indicates the rate of data transfer as dictated by the Access Point to which the Wireless LAN Card is connected.

#### **PROFILES SECTION**

| Profiles   |              |         |      |                                           |
|------------|--------------|---------|------|-------------------------------------------|
| Name       | SSID         | Channel | WEP  |                                           |
| Profile000 | direct2data1 | 1       | Off  |                                           |
| Profile001 | d2d-test     | 11      | Off  |                                           |
|            |              |         |      | Edit Section<br>Described on<br>Next Page |
| Connect    |              |         | Edit |                                           |

Although not required for operation of the HZ1500, **PROFILES** may be created and stored for known connections. This provides an easy mechanism to connect to known points when moving to and from various additional locations.

This area shows stored connections that can be utilized. To change or add a profile, select the **EDIT** option found below the **PROFILE** list box. To connect to an existing profile, simply select it and then select the **CONNECT** button.

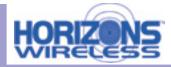

#### EDIT SECTION

| Profile Editor |              |
|----------------|--------------|
| Name           | Profile000   |
| SSID           | direct2data1 |
| Channel        | 1            |
| Connect        | Access Point |
| WEP            | Off 💌        |
| Password       |              |
| Delete         | OK Cancel    |

To establish a profile:

- Enter a name for the profile
- Use the Scanned SSID (network name *See Next Pages for Additional Information*), or enter the desired SSID Connection Point
- Select an appropriate wireless channel
- Select the network connection type (AP or Ad-Hoc See Next Pages for Additional Information)
- Select the appropriate encryption option: 64-bit, 128-bit, or NONE
- Enter the Password for the desired access point.
- Select **OK** to store the profile, select **CANCEL** to exit the Profile Editor, or select **DELETE** to delete the described profile and begin again.

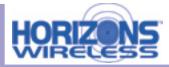

#### ACCESS TRAY SECTION

| STATISTICS IN CONTRACTOR OF STATISTICS | Start in S | 5ystem Tray |      |  |
|----------------------------------------|------------|-------------|------|--|
| direct2data.<br>com                    | Options    | Help        | Done |  |

If the **START IN SYSTEM TRAY** option is toggled, the **HORIZONS (H)** icon will appear in the system tray on start-up.

- Click the www.direct2data.com button to access the Horizons-Wireless home page.
- Click the **HELP** option to view the user manual
- Click **DONE** to exit the D2D Configuration GUI

#### MORE ON AD-HOC AND AP MODES

#### Ad-Hoc Mode (Peer-to-Peer Workgroup)

The Institute of Electrical and Electronics Engineers (IEEE) standard for wireless LAN's (WLAN's), 802.11 offers two methods for configuring a wireless network — Ad-Hoc and infrastructure (Access Point). In an Ad-Hoc network, computers are brought together as needed. In this instance, there are no fixed points to the network — each node can generally communicate with any other node. There is no Access Point involved in this configuration. This enables the set up and use of a small wireless workgroup and allows workgroup members to exchange data or share printers as supported by Microsoft Networking in the various Windows operating systems. To set up an Ad-Hoc workgroup operating with standard protocols:

- Set all stations to connect in Ad-Hoc mode (or Peer-to-Peer workgroup mode).
- Set all stations to use the same network name (or SSID).
- Set all stations to use the same wireless channel for communication.
- Set all stations to either disable the WEP encryption key, or set all stations to use an identical WEP encryption key.

#### **AP Mode (Infrastructure Mode)**

With a wireless Access Point (AP), you can put the Horizons-Wireless PC LAN into AP (Infrastructure) mode. It provides wireless connectivity to multiple wireless network devices within a fixed range or area of coverage, interacting with a wireless node by way of an antenna. In AP Mode, the wireless Access Point converts airwave data into wired Ethernet data, acting as a bridge between the wired LAN and wireless clients. Connecting multiple Access Points via a wired Ethernet backbone can further extend the wireless network coverage. As a mobile computing device moves out of the range of one Access Point, it moves into the range of another. As a result, wireless clients can freely roam from one Access Point domain to another and still maintain seamless network connection. To set up an AP network operating with standard protocols, do the following:

- Set all wireless stations to connect in AP mode.
- Set all stations to use the same network name (or SSID).
- Set all wireless Access Points to use the same network name (or ESSID).
- Set all stations to disable the WEP encryption key, or set all stations to use an identical WEP encryption key as used by the Access Point.
- Set up wireless channels used by individual Access Points. (It is not necessary to set channels on the stations as the stations will automatically scan through all channels for the nearest Access Point.
- You should consult your access point documentation for the available options.

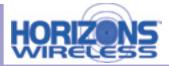

#### MORE ON SSID

#### Service Set Identification (SSID)

The Service Set Identification (SSID) is a thirty-two alphanumeric character (maximum) string identifying the wireless local area network. Horizons-Wireless refers to the SSID as network name. For stations to communicate with each other, all stations must be configured with the same SSID. A wireless LAN consisting of nodes operating in Ad-Hoc configuration without an Access Point is called a Basic Service Set (BSS). All nodes in a BSS must use the same Basic Service Set ID (BSSID). In an AP (Access Point) configuration, multiple BSS can be configured to form an Extended Service Set (ESS). In this configuration, the Access Points are configured with the same Extended Service Set ID (ESSID). Wireless clients configured with the same ESSID can freely roam from one Access Point domain to another and still maintain a seamless connection to the network.

#### MORE ON WEP ENCRYPTION

#### **Authentication and WEP Encryption**

Wireless links are vulnerable to information theft. To provide a certain level of security, IEEE 802.11 standard has defined two types of authentication methods, Open System and Shared Key. Open System authentication is a null algorithm. Shared Key authentication is an algorithm where both the transmitting node and the receiving node share an authentication key to perform a checksum on the original message. By default, IEEE 802.11 wireless devices operate in an open system network. Wired Equivalent Privacy (WEP) data encryption is utilized when the wireless nodes or access points are configured to operate in Shared Key authentication mode. Horizons-Wireless utilizes the following 802.11b solutions: the standard based 64-bit WEP data encryption and 128-bit WEP data encryption. The 64-bit WEP data encryption method allows for a five-character (40 bits) KEY. Additionally, 24 factory-set bits are added to the 40-bit input to generate a 64-bit encryption key. (The 24 factory-set bits are not user configurable.) This encryption key will be used to encrypt/decrypt all data transmitted via the wireless interface. The 128-bit WEP data encryption method consists of 104 configurable bits. Similar to the 64-bit WEP data encryption method, the remaining 24 bits are factory set and not user configurable.

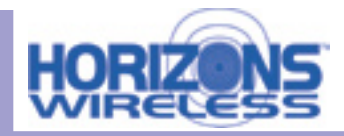

ACHIEVING MAXIMUM PERFORMANCE ON YOUR COMPUTER WITH THE HZ1500 WIRELESS LAN CARD

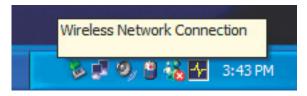

| Wireless Network Connection 2                                                                                                    |
|----------------------------------------------------------------------------------------------------|
| The following wireless network(s) are available. To access a<br>wireless network, select it from the list, and then click Connect. |
| Available wireless networks:                                                                                                    |
|                                                                                                    |
|                                                                                                    |
|                                                                                                    |
|                                                                                                    |
|                                                                                                    |
| If you are having difficulty connecting to a network, click Advanced.                                                              |
| Advanced Connect Cancel                                                                                                    |
|                                                                                                    |

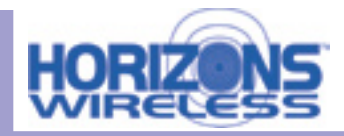

ACHIEVING MAXIMUM PERFORMANCE ON YOUR COMPUTER WITH THE HZ1500 WIRELESS LAN CARD - Continued

| Wireless Network Connection 2 Prop                                             | perties ? 🔀                    |
|--------------------------------------------------------------------------------|--------------------------------|
| General Wireless Networks Advanced                                             |                                |
| Use Windows to configure my wireless netw                                      | vork settings                  |
| ~ Available networks:                                                          |                                |
| To connect to an available network, click Co                                   | nfigure.                       |
|                                                                                | Configure                      |
|                                                                                | Refresh                        |
|                                                                                |                                |
| Preferred networks:<br>Automatically connect to available networks i<br>below: | in the order listed<br>Move up |
|                                                                                | Move down                      |
| Add Remove Properti                                                            | ies                            |
| Learn about setting up wireless network<br>configuration.                      | Advanced                       |
| OK                                                                             | Cancel                         |

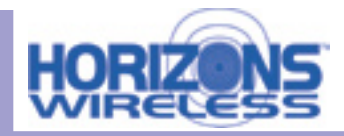

ACHIEVING MAXIMUM PERFORMANCE ON YOUR COMPUTER WITH THE HZ1500 WIRELESS LAN CARD - Continued

| 🕹 Wireless Network Connection 2 Properties 🛛 ? 🔀                                                                   |
|----------------------------------------------------------------------------------------------------|
| General Wireless Networks Advanced                                                                                 |
| Use Windows to configure my wireless network settings                                                              |
| Available networks:                                                                                                |
| To connect to an available network, click Configure.                                                               |
| Configure                                                                                                    |
| Refresh                                                                                                    |
| Preferred networks:   Automatically connect to available networks in the order listed below:   Move up   Move down |
| Add Remove Properties                                                                                              |
| Learn about setting up wireless network<br>configuration. Advanced                                                 |
| OK Cancel                                                                                                    |

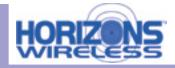

# **Part III**

# **Additional Information**

This part includes Troubleshooting, Appendices, and the Index

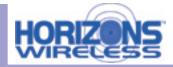

# **Chapter 5**

# Troubleshooting

This chapter covers potential problems and the possible remedies. After each problem description, some instructions are provided to help you diagnose and solve the problem.

#### 5.1 Problems During Driver Installation

| PROBLEM                                                                           | CORRECTIVE ACTION                                                                                                    |
|-----------------------------------------------------------------------------------|----------------------------------------------------------------------------------------------------|
| The Horizons Wireless LAN<br>Card is not working after the<br>driver installation | Insert the PCMCIA adapter into your notebook computer's slot again. The Power and Link LED should be on if the adapter is properly inserted.<br>Make sure there is no hardware conflict between your Horizons Wireless LAN Card and other hardware in your computer. If there is a conflict, you need to set your I/O and IRQ manually. |
|                                                                                   | For Windows 2000/XP operating system, make sure that the PCMCIA adaptor driver is installed on your computer.                                                                                                    |
| Windows does not auto-<br>detect the Horizons                                     | Restart your computer.                                                                                                    |
| Wireless LAN Card                                                                 | Do a manual scan of your computer hardware.                                                                                                    |
|                                                                                   | In Windows 2000, click <b>Start, Settings, Control Panel, System, Hardware, Hardware</b><br><b>Wizard.</b>                                                                                                    |
|                                                                                   | In Windows XP, click Start, Control Panel, Performance and Maintenance, System,<br>Hardware, Device Manager. Then Right-click on your computer name and select Scan for<br>Hardware Changes.                                                                                                    |
|                                                                                   | Check your PCMCIA adapter and make sure there is no hardware conflict.                                                                                                    |
|                                                                                   | Contact Horizons Customer Support                                                                                                    |

#### 5.2 Problems With the Utility Configuration

| PROBLEM                                              | CORRECTIVE ACTION                                                                                                    |
|------------------------------------------------------|----------------------------------------------------------------------------------------------------|
| Problems encountered with the utility configuration. | Click <b>Loopback</b> in the <b>Loop Back</b> window to check the link status with the AP it is associated with (in <b>Infrastructure</b> mode).                                      |
|                                                      | Click on the <b>Site Survey</b> tab to check whether there is high interference around the environment.                                                                               |
|                                                      | Make sure that you have set the correct IP address for the Horizons Wireless LAN Card. Use the Ping command to ping the unit itself.                                                  |
|                                                      | <b>Netbeui</b> must be installed and relevant parameters properly set. Double click <b>Network</b><br><b>Neighborhood</b> on your Windows desktop. You should see your computer name. |

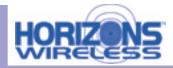

### HZ1500 Wireless LAN Card

This chapter covers potential problems and the possible remedies. After each problem description, some instructions are provided to help you diagnose and solve the problem.

#### **5.3 Problems With Access Point Settings**

| PROBLEM                    | CORRECTIVE ACTION                                                                                                    |
|----------------------------|----------------------------------------------------------------------------------------------------|
| Problems with AP settings. | Make sure that the AP is on and that all the LED's are working properly.                                                                                       |
|                            | Click <b>Ping</b> in <b>Loop Back</b> window to ping any other host. If the host does not respond, your Access Point might not be connected to the network.    |
|                            | Check to see if the access point is displayed in the available connections section of the D2D CONFIGURATION GUI.                                               |
|                            | From a Windows Command Prompt, use the Ping Command to test connectivity to the Access Point. Consult your Access Point manual for the appropriate IP Address. |
|                            | Consult your Access Point Manual for additional troubleshooting tips.                                                                                          |

#### 5.4 Problems Communicating With the Computer

| PROBLEM                                                                                   | CORRECTIVE ACTION                                                                                                    |
|-------------------------------------------------------------------------------------------|----------------------------------------------------------------------------------------------------|
| The Horizons Wireless LAN<br>Card client cannot communicate                               | Make sure that the AP and the associated computer are on.                                                                                                    |
| with the other computer in the<br>Ethernet when the Infrastructure<br>mode is configured. | Use the <b>Site Survey</b> utility to verify operating radio channel has low interference. Change the AP and all the stations within the BSS to another radio channel if interference is high. |
|                                                                                           | Make sure that the computer and the AP share the same security option and key.                                                                                                    |
|                                                                                           | Make sure your computer and the AP use the same SS ID.                                                                                                    |
| Horizons Status Utility Button displays No Signal.                                        | Move your computer closer to the AP within the transmission range.                                                                                                    |
|                                                                                           | There is too much radio interference (for example microwave) around your wireless network.                                                                                                    |
|                                                                                           | Relocate or reduce the radio interference.                                                                                                    |

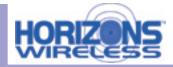

# Appendix A

# **Network Configuration**

The Horizons Wireless LAN Card 100 supports the same network configuration options of Legacy Ethernet LAN's as defined by the IEEE 802 standard. The Horizons Wireless LAN Card 100 can be configured as:

- Ad-hoc for departmental or SOHO LAN's.
- Infrastructure for enterprise LAN's.
- LAN-interconnection for point-to-point link as a campus backbone.

#### Ad-hoc Wireless LAN Topology

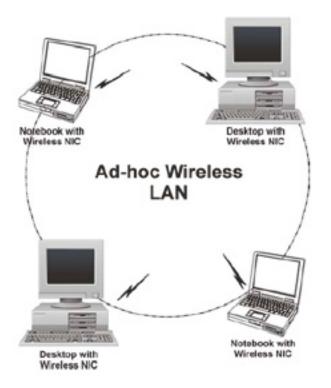

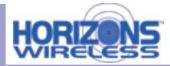

#### Ad-hoc Wireless LAN Topology - Continued

An Ad-hoc wireless LAN is a group of computers, each equipped with one wireless adapter, and connected as an independent wireless LAN. Computers in a specific Ad-hoc wireless LAN must be configured on the same radio channel. An Ad-hoc wireless LAN is available at a departmental scale for a branch or SOHO operation.

#### Wireless LAN Topology Infrastructure

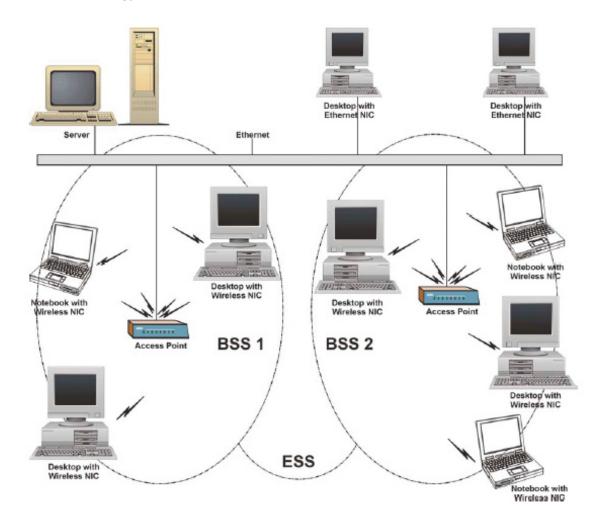

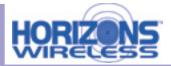

#### Ad-hoc Wireless LAN Topology - Continued

The Horizons Wireless LAN Card 100 provides access to a wired LAN for wireless computers. An integrated wireless and wired LAN is called an Infrastructure configuration. A group of wireless LAN computer users and an Access Point constitute a Basic Service Set (BSS). Each wireless-equipped computer in this BSS can talk to any computer in the wired LAN infrastructure via the Access Point.

Infrastructure configuration will extend the accessibility of a wireless station to the wired LAN. Multiple Access Points will allow roaming and it will increase the transmission range. The Access Point is also able to forward data within its BSS. The effective transmission range in an Infrastructure LAN is doubled.

## 

#### Effective Transmission Range Example

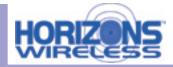

# Appendix **B**

# Hardware Specifications

General Horizons HZ1500 Wireless LAN Card Specifications

| Operating Systems Supported | Windows 2000, and XP                                            |
|-----------------------------|-----------------------------------------------------------------|
| Standards                   | IEEE 802.11b; WIFI Compliant                                    |
| Host Interface              | PC Card Type II Slot Extended                                   |
| Data Rates                  | 1, 2, 5.5, 11 Mbps, with Auto-Fall-<br>back Support             |
| Modulation                  | BPSK, QPSK, CCK                                                 |
| Range (typical)             | Open Environment: 3500 feet<br>Closed Environment: 450 feet     |
| Frequency Range             | ISM Band (2.4 to 2.4835 GHz)                                    |
| Channels                    | 1-11 United States (Approved for use only in the United States) |
| Wireless Security (WEP)     | Off, 64-bit, 128-bit                                            |
| Transmit Power              | Greater than +20dbm                                             |

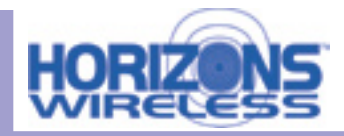

# Appendix C

# **Important Safety Instructions**

The following safety instructions apply to the Horizons Wireless LAN Card 100 Wireless PCMCIA Card:

- 1. Be sure to read and follow all warning notices and instructions.
- 2. Do not service the product by yourself. Refer all servicing to qualified service personnel.
- 3. Generally, when installed after the final configuration, the product must comply with the applicable safety standards and regulatory requirements of the country in which it is installed. If necessary, consult the appropriate regulatory agencies and inspection authorities to ensure compliance.
- 4. A rare condition can create a voltage potential between the earth grounds of two or more buildings. If products installed in separate building are interconnected, the voltage potential can cause a hazardous condition. Consult a qualified electrical consultant to determine whether or not this phenomenon exists and if necessary, implement corrective action before interconnecting the products. If the equipment is to be used with telecommunications circuit, take the following precautions:
  - Never install telephone wiring during a lightning storm.
  - Never install telephone jacks in wet location unless the jack is specially designed for wet location.
  - Never touch non-insulated telephone wires or terminals unless the telephone line has been disconnected at the network interface.
  - Use caution when installing or modifying telephone lines (other than a cordless telephone) during an electrical storm. There is a remote risk of electric shock from lightning
- 5. In order to limit Radio Frequency (RF) exposure, the following rules should be applied:
  - Install the antenna in a location where a distance of 20 cm from the antenna may be maintained.
  - While installing the antenna in the location, please do not turn on the power of wireless card.
  - While the device is working (transmitting or receiving), please do not touch or move the antenna.
  - Do not operate a portable transmitter near unshielded blasting caps or in an explosive environment unless it is a type especially qualified for such use.
- 6. For Laptop (notebook) computer users, in order to comply with the FCC RF exposure limits, it is recommended when using a laptop with a wireless LAN adapter card that the card's integrated antenna should not be positioned closer than 5 cm (2 inches) from your body or nearby persons for extended periods of time while it is transmitting (or operating). If the antenna is positioned less than 5 cm (2 inches) from the user, it is recommended that the user limit exposure time.

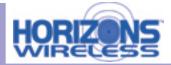

### HZ1500 Wireless LAN Card

## Index

#### A

| Access Point Setting Problem 5-2 |
|----------------------------------|
| Ad-hoc Topology B                |
| Advanced Configuration           |
| Windows 2000/XP 4-3              |
| Authentication Algorithm         |
| Open 4-1                         |
| Shared4-1                        |
| WECA-compliant 4-1               |

#### B

| Basic Service Set | D                       |
|-------------------|-------------------------|
| BSS               | . See Basic Service Set |
| BSS ID            |                         |

#### С

| Capacity                  |
|---------------------------|
| Channel 3-9               |
| Operating E               |
| Clear to Send protocol    |
| Communication Problem 5-3 |
| Configuration Problem 5-2 |
| Connectivity              |
| Seamless1-1               |
| Wireless 1-1              |
| CTS See Clear to Send     |
| Customer Support vi       |

| data collision                     | 8-7  |
|------------------------------------|------|
| data encryption                    | 3-4  |
| data rate 1                        | 1    |
| Direct Sequence Spread Spectrum (D | SSS) |

D

Technology ... See Direct Sequence Spread Spectrum Technology

Direct Sequence Spread Spectrum Technology 1-1

disk space (minimum) free ..... 2-1

#### Е

| ESS ID | 3-3, 3-9 |
|--------|----------|
|--------|----------|

#### F

| Features1-1            |
|------------------------|
| Frag Threshold 3-8     |
| Fragmentation function |
| Frequency              |
| Operating E            |

#### Н

| Hardware Specifications | . E |
|-------------------------|-----|
| Hidden Node problem     | 3-7 |
| hot swapping            | 2-2 |

#### Ι

| Infrastructure TopologyC                 |
|------------------------------------------|
| Inserting the Horizons Wireless LAN Card |
| 100 2-2                                  |

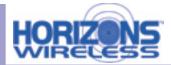

### HZ1500 Wireless LAN Card

# Index

#### Installation

| Hardware             | 2-1 |
|----------------------|-----|
| Software             | 3-1 |
| Installation Problem | 5-1 |
| Interrupt Number     | 4-4 |
| 10 Port Address      | 4-4 |
|                      |     |

#### L

| LED Descriptions |  | 2 | -2 | ) |
|------------------|--|---|----|---|
|------------------|--|---|----|---|

#### М

| MAC address           | 3-9 |
|-----------------------|-----|
| Main Menu             | 3-3 |
| Media Access Protocol | E   |
| Modulation            | E   |

#### Ν

| Netbeui               | . 5-2 |
|-----------------------|-------|
| Network Configuration | В     |
| Network Type          | . 3-4 |
| Noise Level           | 3-10  |

#### Ο.

| 0/S | Supported | Е |
|-----|-----------|---|
|-----|-----------|---|

#### Ρ

| Parameter Configuration 3-1 |
|-----------------------------|
| PCMCIA adapter 2-2          |
| PCMCIA slot2-2              |
| Power                       |
| Output E                    |
| Power Consumption E         |

Power Consumption E

| Power Save3-6          |
|------------------------|
| Preamble Mode4-1       |
| Long4-2                |
| Short4-2               |
| problem description5-1 |

#### R

| radio channel 3-10<br>Radio Frequency (RF) exposure F |
|-------------------------------------------------------|
| RangeE                                                |
| Working1-1                                            |
| Rate                                                  |
| Data E                                                |
| Transmission3-4                                       |
| Related Documentationx                                |
| Request to Send protocol                              |
| RF TechnologyE                                        |
| roaming function                                      |
| RTS See Request to Send                               |
| RTS Threshold3-7                                      |

#### s

| Safety Instructions F                |
|--------------------------------------|
| security in transmission 3-4         |
| Sensitivity E                        |
| Signal Level3-9                      |
| Site Survey 3-10                     |
| Support Diskx                        |
| Supporting Diskx                     |
| Syntax Conventions of this Manual xi |
| System Requirements2-1               |

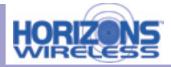

# Index

Т

| Transmission Range |
|--------------------|
| Effective          |
| Troubleshooting5-1 |

V Voltage ..... E

W

WEP.....See Wired Equivalent Privacy

WEP Encryption Screen.....

Wired Equivalent Privacy.....

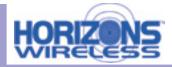

## Glossary

Channel: The radio channel of a wireless network, 1 through 11.

**Connect:** Connect to an available network, or connect to a network using a specific profile.

Delete: Delete a named profile.

**Done:** Save changes and close the window.

Edit: Edit a named profile.

Name: Profile name, such as, "Work" or "Home".

**Options:** Used to create ad hoc and infrastructure networks, and start the Horizons-D2D user interface in the system tray.

**Password:** Enter a password, if required, to connect to a wireless network.

**Profile:** A record that contains information about a wireless network such as SSID, WEP keys, channel, and type of connection, e.g. AP or ad hoc.

Scan: Activates a search of all channels (1 through 11) searching for wireless networks.

**Scanning...:** Active indication of the scanning activity. If the radio seems to be in a state of continuous "Scan", it is likely that there are no wireless networks available.

Signal: Signal strength.

Status: State of the wireless connection, either connected or not connected.

Speed: The speed of the connection measured in Mbps, (Megabits per second).

**SSID:** Service Set Identifier. An identification broadcast, (or not), by an access point or ad hoc node.

**Type:** Type of network, either infrastructure/access point, (AP), or ad hoc.

**WEP:** Wired equivalent privacy. A means of encrypting the radio signals, can be 40 bit, 64 bit, or 128 bit encryption.